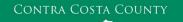

## MEMORANDUM

Employment & Human Services

Marla Stuart, Director

40 Douglas Drive, Martinez, CA 94553 • Phone: (925) 608-5000 • Fax (925) 313-9748 • <u>www.ehsd.org</u>

## To: All Staff - Less CSB (Code 2)

Date: January 24, 2023

From: Ecotime Administrators

Subject: Ecotime Timesheet Due Dates for January 16 to January 31 Pay Period

Please read important timesheet due date and cutoff information below. Refer to the <u>Ecotime Resources</u> Intranet page for the most current Cutoff Calendar.

| Due Dates                           | Instructions                                                                                                    |
|-------------------------------------|----------------------------------------------------------------------------------------------------|
| Thursday, January<br>26 at 9:00 am: | Permanent and Temporary employee timesheets are due to Supervisors for review and approval. For WEX employees only: please fax time cards to (925) 228-0244 or scan in an email to your assigned Payroll Clerk.          |
| Monday, January 30<br>at 9:00 am:   | Final date for Supervisors to review, make adjustments, report discrepancies through <u>Personnel Track-It</u> and approve timesheets. From the Transaction Type menu in Track-It, select: Payroll→Timesheet Adjustment. |
| Friday,                             | Last day for Supervisors to report additional adjustments to timesheets no later                                                                                                    |
| February 3 at 9:00                  | than 9:00 am. Create a ticket through <u>Personnel Track-It</u> . From the Transaction                                                                                                    |
| am:                                 | Type menu in Track-It, select: Payroll→Timesheet Adjustment.                                                                                                    |

## January 16 Holiday

- Eight (8) hours of holiday comp pay accruals are auto populated to timesheets on the January 16 holiday. \*This does not apply to unrepresented and Local 21 employees.
- If you work a 9/80 or 4/10 schedule and the holiday falls on your regularly scheduled 9-hour or 10-hour workday, in a new row, select a pay code other than sick leave to enter the additional 1hour or 2-hours of time off.

## Important Cutoff Information

- 1. Note that time reporting received prior to the 9:00 am cutoff on Monday, January 30 will be processed for the February 10 paychecks. Items received after the 9:00 am cutoff will not be processed until the following pay period.
- 2. For all permanent employees, overtime will be paid on the paycheck on the 10<sup>th</sup> of the following month. However, if the overtime occurred in the last workweek of the month payment may not be allocated until the following 10<sup>th</sup> paycheck.

Ecotime will be locked for Payroll processing beginning Monday, January 30 at 9:00 am.

Report any changes or corrections after 9:00 am by creating a ticket through <u>Personnel Track-It</u>. From the Transaction Type menu in Track-It, select: Payroll→Timesheet Adjustment. Please do not send requests for timesheet adjustments to the Ecotime Help inbox.

\*Please notify Payroll Staff immediately when an employee goes out on, or has returned from a leave of absence (LOA).

From County connected Internet:

- 1. Use this link: <u>https://ehsd.ecotimebyhbs.com/</u> or click "Ecotime (Payroll)" from the EHSD Home Page.
- 2. Click "Ecotime Cloud Production" to enter Ecotime without using a username and password.

From Non-County connected Internet:

- 1. Use this link: <u>https://ehsd.ecotimebyhbs.com/Ecotime/</u>.
- 2. Enter your 5-digit Employee ID in the Logon ID box. If you forgot your Employee ID, enter your last name in the "Help I Forgot My Login ID" box.
- 3. Enter "123" which is the default password. You will be prompted to enter a new password.

To reset your password:

- 1. Create <u>Personnel Track-It ticket</u>. From the Transaction Type menu in Track-It, select: Ecotime → Password Reset.
- 2. Include the name of your supervisor and your 5-digit employee ID in the ticket.